# *použití Nero 7*

*Jak na to... pro interní zapisovací mechaniky při*

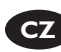

**CZ** Průvodce instalací

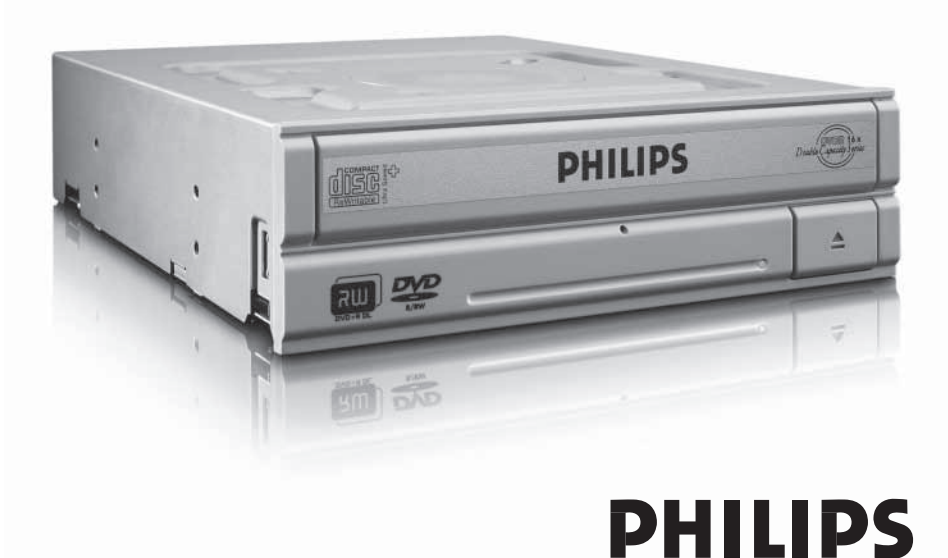

### **Obsah**

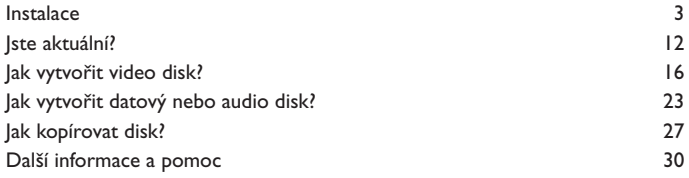

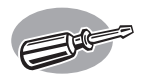

# **Instalace**

*Další informace k PC naleznete v návodu k počítači nebo vám je sdělí váš dodavatel počítače.*

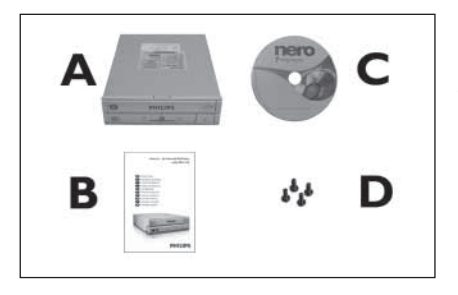

- Co naleznete v balení:
- A: Novou mechaniku
- B: Tento návod
- C: Disk s programem Nero

1

3

D: 4 šrouby v sáčku

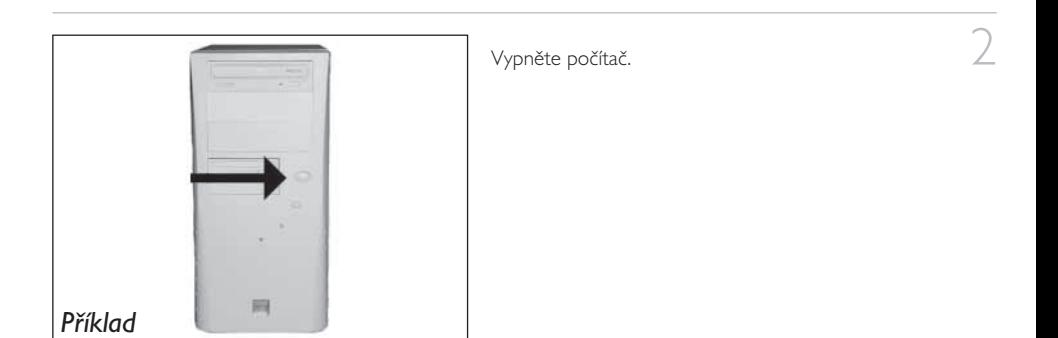

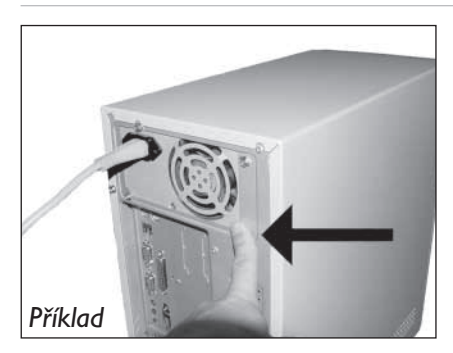

Dotkněte se nenabarveného uzemněného kovového předmětu (např. topení nebo nenabarvené kovové části skříně počítače). ➤ Zabráníte tak poškození počítače elektrostatickým nábojem.

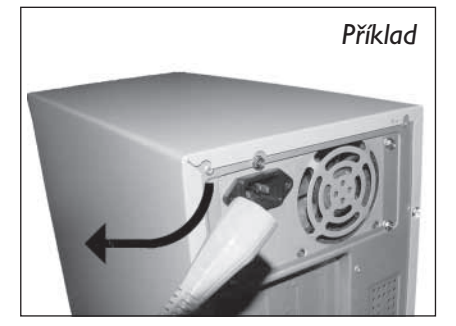

5 Otevřete kryt počítače. Patrně bude nutné povolit šrouby, které bývají umístěny na zadní stěně počítače.

➤ Podrobnosti naleznete v návodu k počítači.

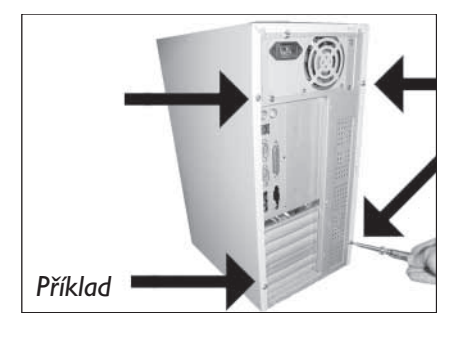

6 Sejměte kryt počítače.

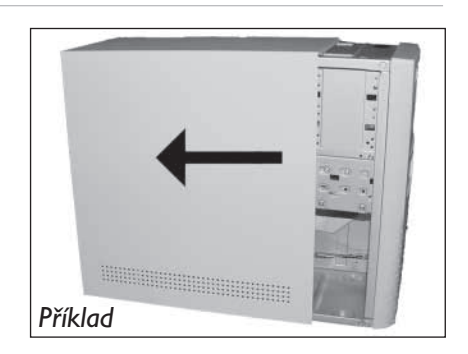

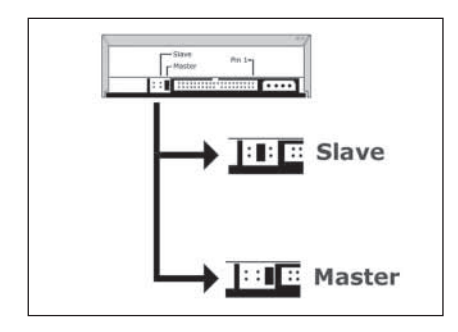

Pokud nahrazujete starou mechaniku, vyjměte ji a zkontrolujte nastavení propojek ("Master" nebo "Slave").

Toto nastavení si zapamatujte a přejděte ke kroku 10.

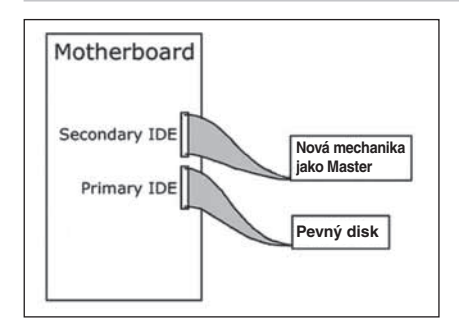

Pokud počítač neobsahuje žádnou mechaniku, použijte nastavení "Master" a přejděte ke kroku 10.

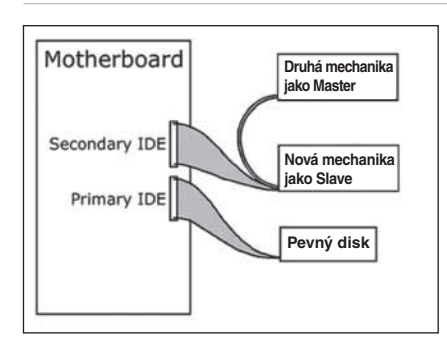

Pokud mechaniku přidáváte ke stávající, zkontrolujte nastavení mechaniky, která v PC zůstává ("Master" nebo "Slave", viz krok 11) a použijte OPAČNÉ nastavení.

7

8

 $10$  Toto jsou připojovací zásuvky (na zadní straně mechaniky), které použijete k připojení mechaniky do počítače.

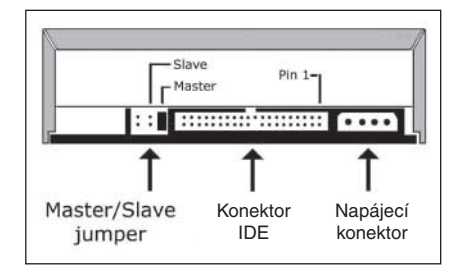

11 Přesuňte propojku do polohy "Master" nebo "Slave" podle zjištění v krocích 7, 8 nebo 9.

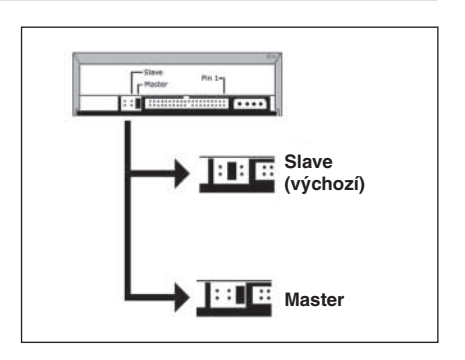

12 Zasuňte mechaniku do počítače.

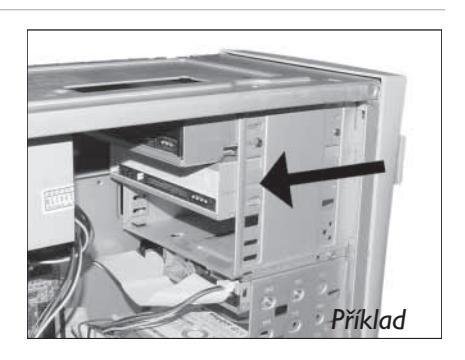

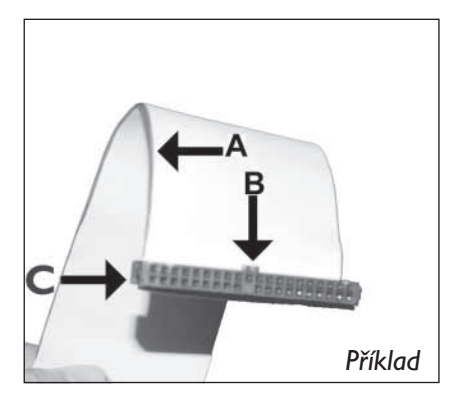

Najděte plochý kabel IDE, který může vypadat tak, jako na obrázku:

13

14

- A: Barevná čára.
- B: Výstupek a chybějící kontakt.
- C: Kontakt 1.

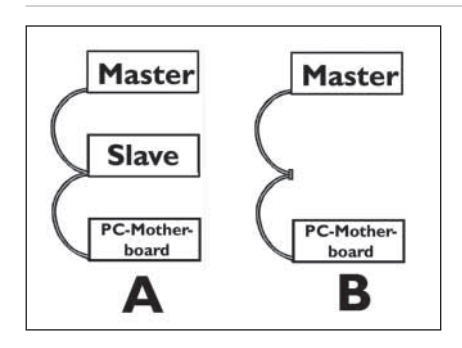

Připojte kabel IDE podle obrázku A (2 mechaniky) nebo B (pouze 1 mechanika).

▶ Na 1 kabel nepřipojujte 2 zařízení nastavená "Master" ani 2 zařízení nastavená "Slave".

### 15 Připojte kabel IDE.

- A: Barevná čára.
- B: Výstupek a chybějící kontakt.
- C: Kontakt 1.

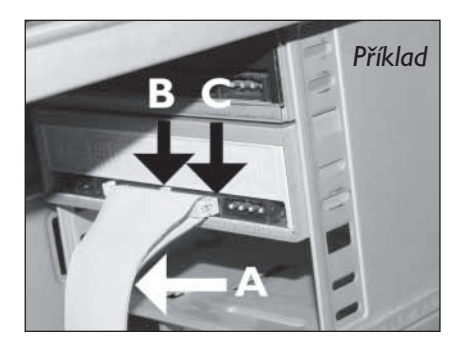

16 Najděte ve skříni volný kabel napájení podle obrázku.

Povšimněte si, prosím, seříznutí rohů zástrčky.

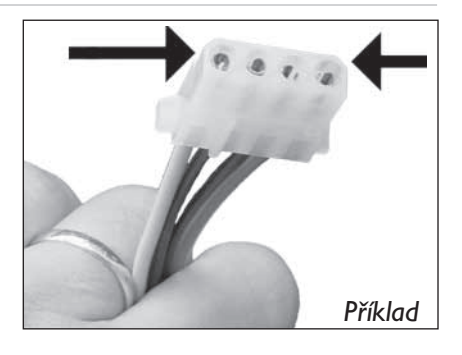

17 Kabel napájení připojte k mechanice. (označenými rohy podle kroku 16 nahoru).

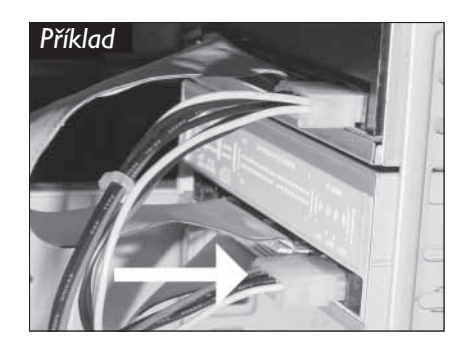

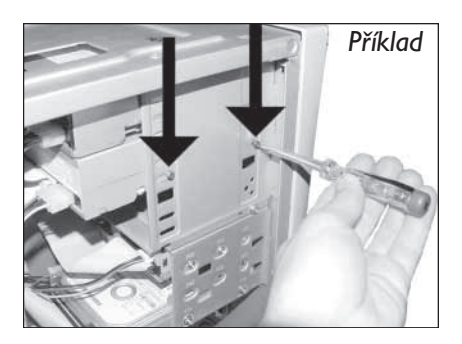

Mechaniku upevněte šrouby (pokud možno z obou stran).

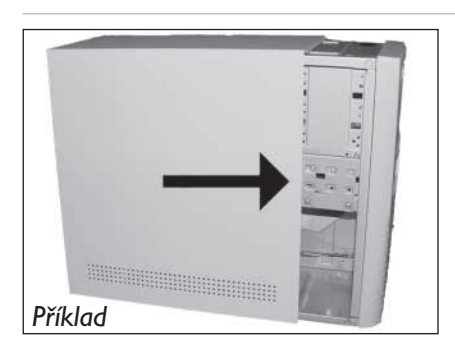

Nasaďte zpět kryty skříně, které jste sejmuli v kroku 5.

Vraťte zpět šrouby (pokud byly použity) a připojte kabely.

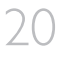

19

18

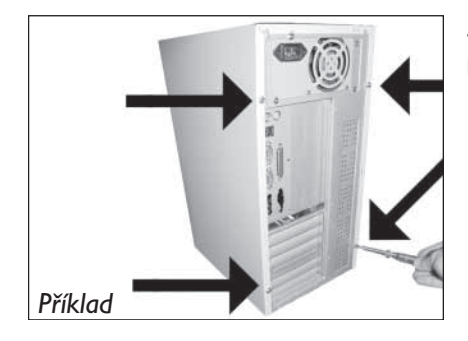

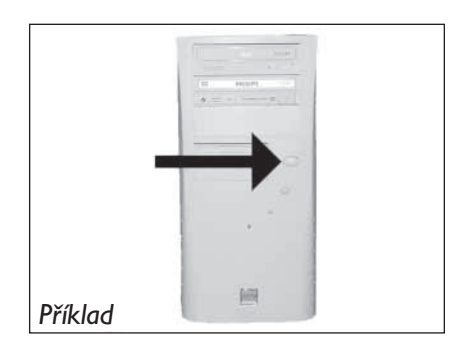

22 Po spuštění Windows vložte disk Nero do mechaniky.

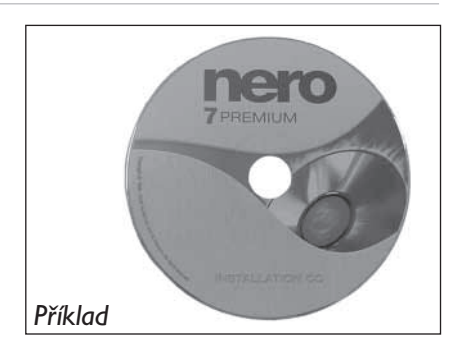

23 Zvolte "Nero 7 Essentials" a postupujte podle návodu na monitoru. Po skončení pokračujte další kapitolou.

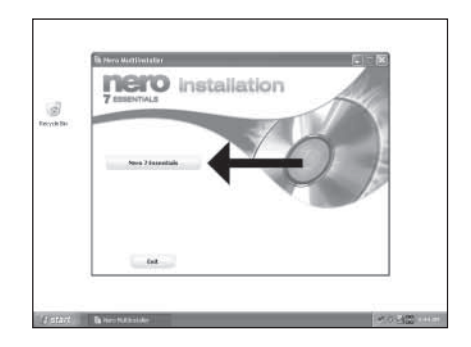

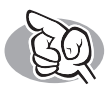

# **Jste aktuální?**

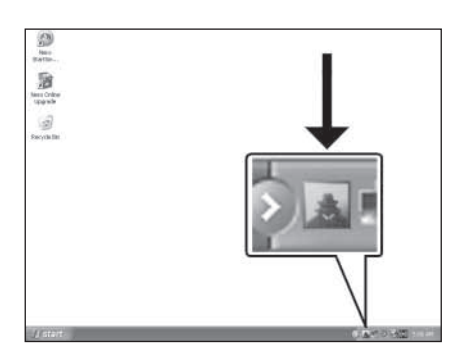

Spusťte program Philips Intelligent Agent. ➤ Pokud není dostupný, vyberte v nabídce "Start" "(All) Programs", "Philips Intelligent Agent", "Philips Intelligent Agent".

1

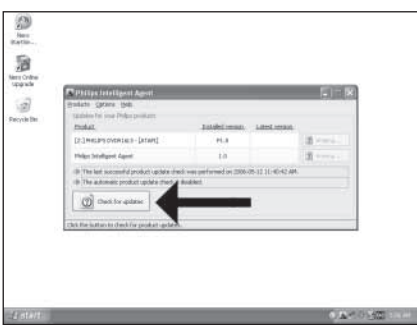

Klepněte na "Check for updates".  $\overline{2}$ 

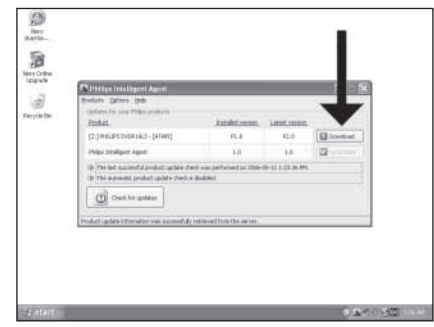

4 Vyberte "Start", "(All) Programs", "Nero 7<br>Essentials", "Nero ProductSetup".

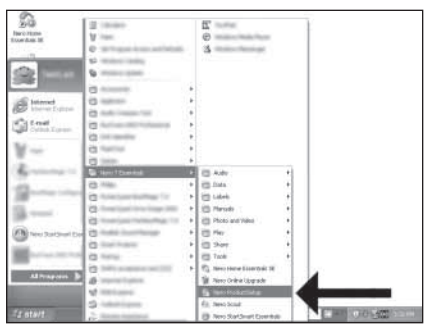

5 Vyberte "Update your Nero products" a<sup>'</sup>,Next".

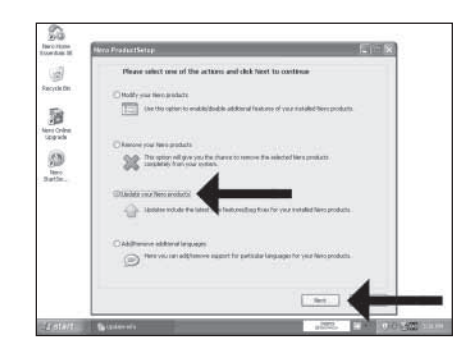

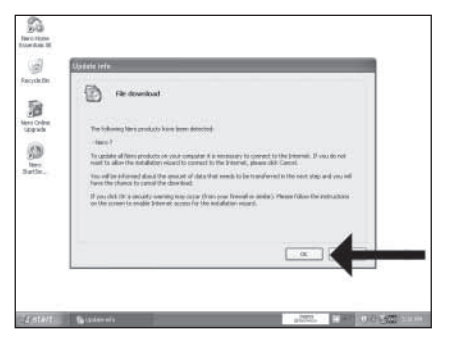

Klepněte na "OK".

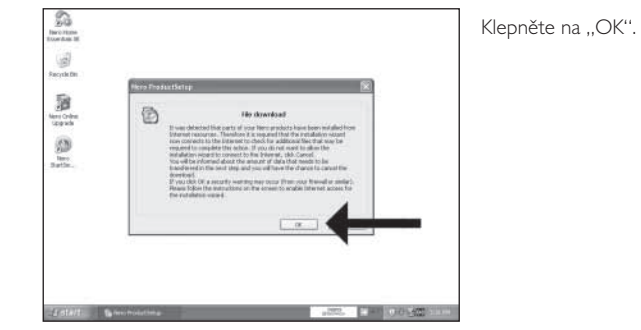

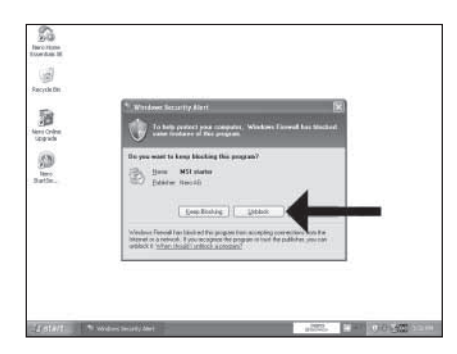

Může se objevit varování Firewallu Windows. Klepněte na "Unblock" nebo jinak povolte aktualizaci programu Nero.

Nero stáhne aktualizace a nainstaluje je.

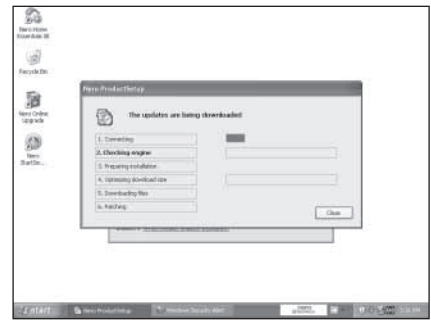

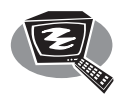

# **Jak vytvořit video disk?**

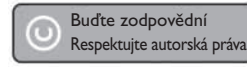

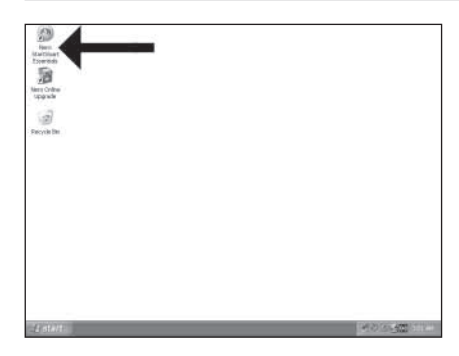

Spusťte "Nero StartSmart Essentials".

 $2$  Vyberte "Photo and Video" a "Make your own DVD-Video".

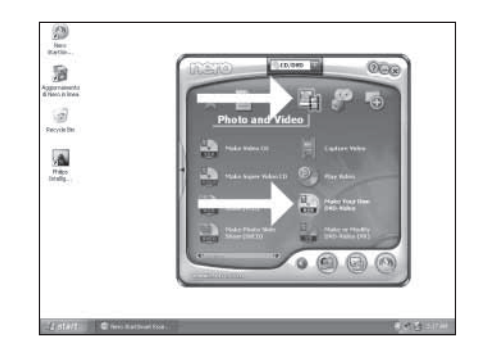

3 Pokud chcete zachytit video z kamery, připojte ji k PC. Jinak pokračujte krokem 8.

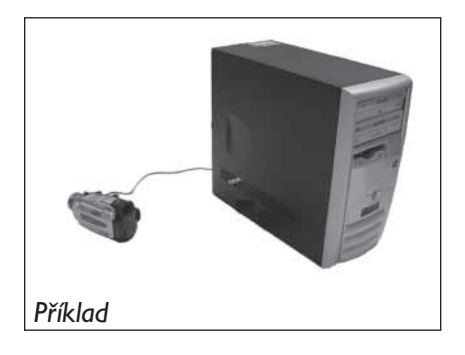

4 Vyberte "Capture video".

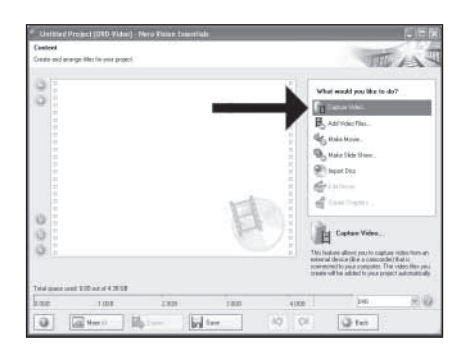

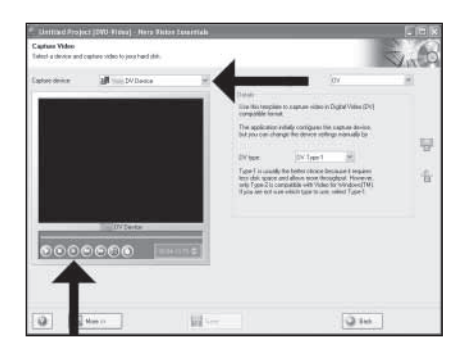

Vyberte zařízení, z něhož zachytáváte video, a stiskněte tlačítko nahrávání.

5

6

7

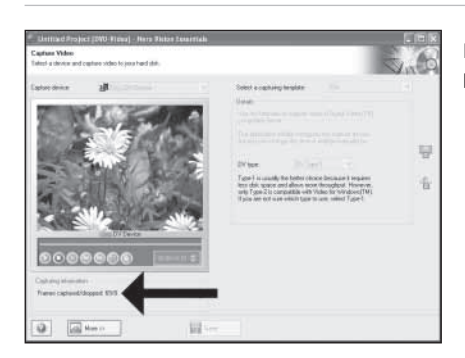

Během zachytávání se zde zobrazuje postup procesu.

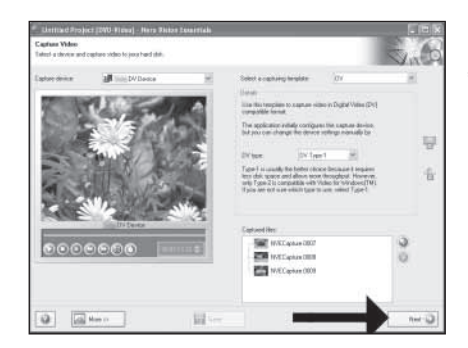

Po stažení všech video sekvencí klepněte na "Next".

8 Chcete-li přidat soubory z pevného disku, zvolte "Add Video Files".

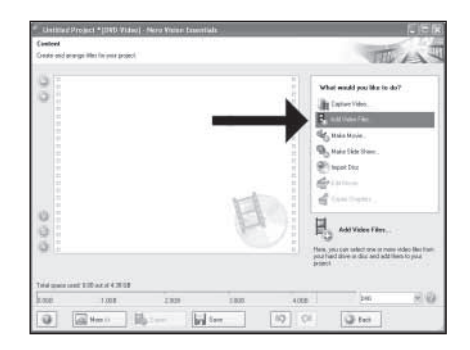

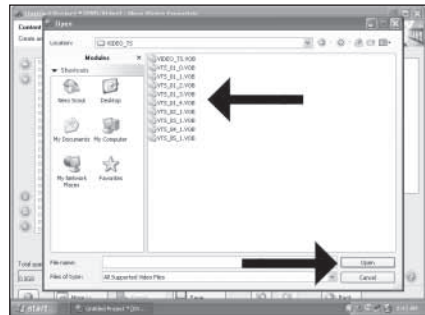

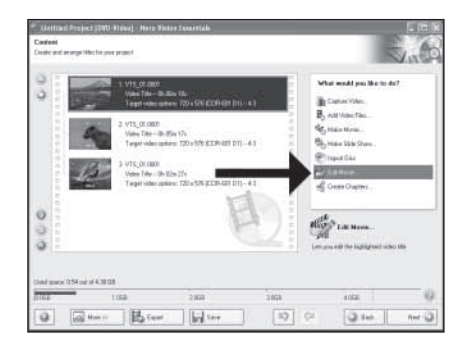

9 Vyberte soubory a klepněte na "Open".

 $10$  Stažená videa můžete upravovat po volbě "Edit Movie".

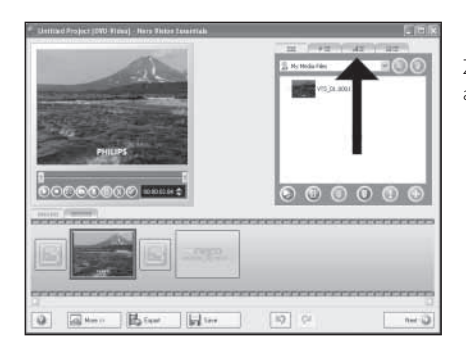

Zde můžete přidávat obrazové a textové efekty a přechody.

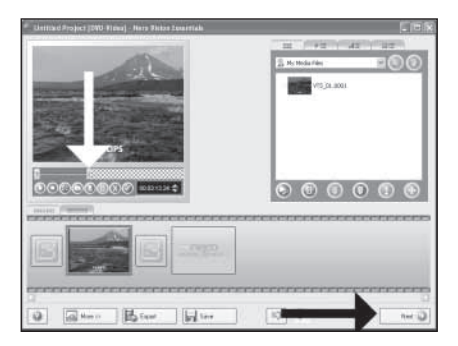

Můžete rovněž ořezávat nahrané video posouváním značek. Po dokončení stiskněte ..Next".

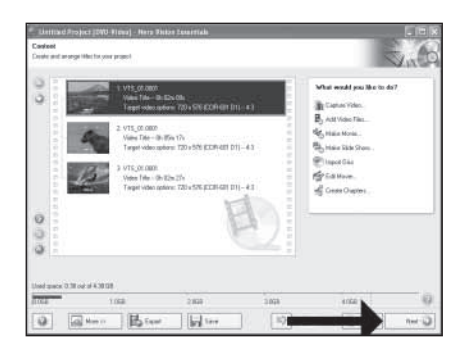

Po úpravě všech souborů vyberte "Next".  $13$ 

11

12

 Do pole "Header" zadejte název titulu a klepněte na "Edit menu".

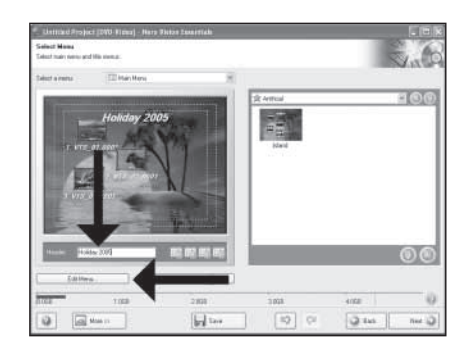

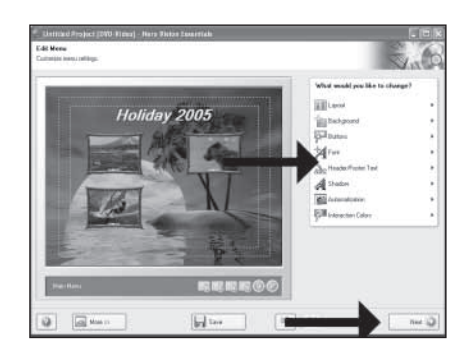

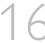

 Prohlédněte si film. Klepnutím na "Next" pokračujte.

Zde můžete změnit uspořádání, pozadí a tituly… Po dokončení stiskněte dvakrát "Next".

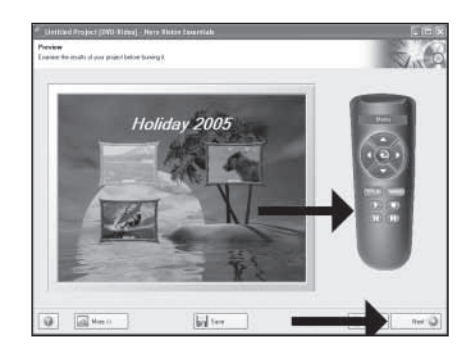

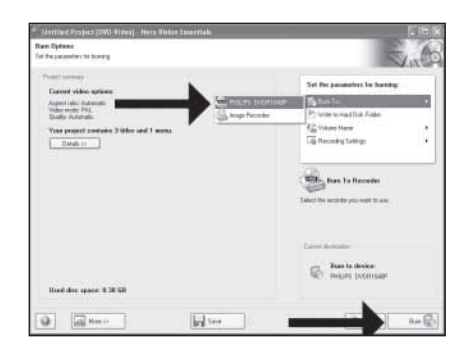

Vyberte "Burn to", vyberte rekordér a zvolte "Burn".

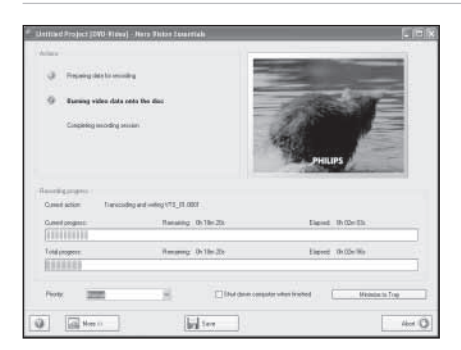

Program NeroVision Express převádí a vypaluje disk.

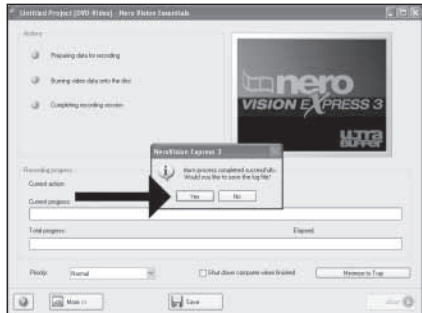

Gratulujeme k úspěšnému vytvoření disku. Nyní můžete aplikaci uzavřít.

17

18

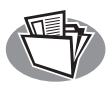

# **Jak vytvořit datový nebo audio disk?**

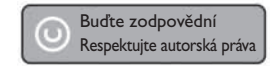

Spustte "Nero StartSmart".

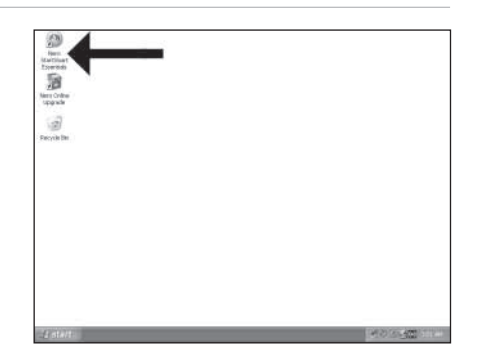

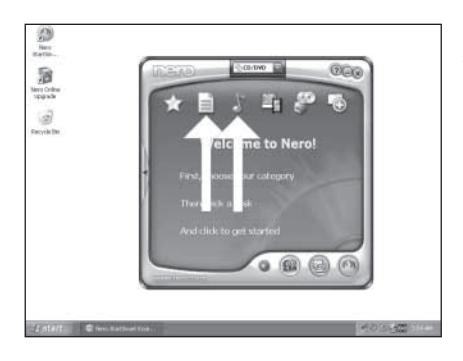

Vyberte "Data" nebo "Audio".  $\angle$ 

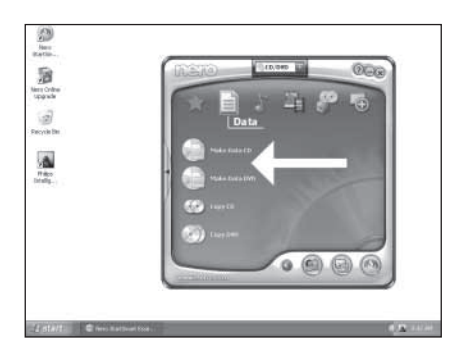

U datového disku zvolte "Make Data CD" nebo "Make Data DVD".

3

![](_page_23_Picture_4.jpeg)

U zvukového disku vyberte "Make Audio CD".  $4$ 

5 Klepněte na "Add".

![](_page_24_Picture_1.jpeg)

6 Vyberte soubory, které chcete vypálit, a klepněte na "Add". Po dokončení klepněte na "Close".

÷  $\equiv 0.018$ io. 8 羅  $\overline{\mathcal{Q}}$  $\Theta$ ja)<br>Berikli  $\bar{\mathcal{D}}$ y. ù  $700\%$  dec riji where. **Mala** Friday

Zkontrolujte soubory a klepněte na "Next".

![](_page_24_Picture_78.jpeg)

![](_page_25_Picture_0.jpeg)

Vyberte rekordér a klepněte na "Burn".  $88$ 

![](_page_25_Picture_2.jpeg)

Nero vytvoří požadovaný disk. 9

![](_page_25_Picture_4.jpeg)

Gratulujeme k úspěšnému vytvoření disku. Nyní můžete aplikaci uzavřít.

10

![](_page_26_Picture_0.jpeg)

# **Jak kopírovat disk?**

![](_page_26_Picture_2.jpeg)

Spustte "Nero StartSmart Essentials".

![](_page_26_Picture_4.jpeg)

![](_page_27_Picture_0.jpeg)

Vyberte "Favorites" a "Copy CD" nebo "Copy DVD".

2

![](_page_27_Picture_2.jpeg)

Vyberte zdrojovou mechaniku.  $\overline{\mathcal{S}}$ 

![](_page_27_Picture_4.jpeg)

Vyberte cílovou mechaniku a klepněte na "Copy".  $4$ 

Nero zkopíruje vložený disk.

![](_page_28_Picture_22.jpeg)

Gratulujeme k úspěšnému vytvoření disku. Nyní můžete aplikaci uzavřít.

![](_page_28_Picture_23.jpeg)

![](_page_29_Picture_0.jpeg)

### **Další informace a pomoc**

Navštivte www.philips.com/storageupdates

### **Řešení potíží**

Optické mechaniky Philips jsou vyrobeny s veškerou péčí. V případě potíží se často ukáže, že jejich příčinou není závada mechaniky. Většinu těchto problémů můžete snadno vyřešit pomocí nástrojů podpory, které Philips nabízí.

Setkáte-li se s potížemi:

- Prostudujte si informace v kapitole "Jak na to…" v návodu.
- 2 Obraťte se na stránky podpory Philips: www.philips.com/storageupdates a www.philips.com/support, kde naleznete interaktivní podporu, řešení potíží a nejnovější aktualizace programů.
- Pokud máte stále potíže při instalaci nebo použití, obraťte se, prosíme, na Philips Customer Care na e-mailové adrese nebo telefonním čísle, které naleznete na www.philips.com/contact.

**Před odesláním mechaniky k reklamaci je nutné vyžádat si číslo reklamace (return reference number) na www.philips.com/support nebo kontaktovat zákaznickou podporu Philips (Philips Customer Care).**

➤ **Další informace o záruce naleznete ve složce "Philips Warranty" na disku s programem Nero.**

![](_page_29_Picture_11.jpeg)

Vytváření neautorizovaných kopií materiálů chráněných autorským právem, včetně počítačových programů, souborů, vysílání a zvukových nahrávek, může být porušením autorských práv a zakládat podstatu trestného činu. Tento výrobek nesmí být použit k těmto ani podobným účelům.

#### **Označení WEEE: Likvidace použitého výrobku**

![](_page_29_Picture_14.jpeg)

Tento výrobek byl navržen a proveden z vysoce kvalitních materiálů a dílů, které je možno recyklovat a znovu použít. Informujte se, prosíme, o místním systému odděleného sběru elektrického a elektronického odpadu včetně toho, který je označen uvedeným symbolem. Při likvidaci nepotřebného výrobku postupujte podle místních předpisů a nevyhazujte jej do běžného domácího odpadu. Správný způsob likvidace sníží negativní dopad na životní prostředí a lidské zdraví.

### **VAROVÁNÍ**

#### **Plastikové sáčky mohou být nebezpečné.**

Chraňte tyto sáčky a obaly před dětmi, hrozí nebezpečí udušení.

### **Shoda s FCC**

Požadavky ustanovení 15.105 jsou tyto:

Tento výrobek byl testován a vyhovuje limitům pro zařízení třídy B digitálních přístrojů podle části Part 15 pravidel FCC Rules. Tato omezení byla navržena tak, aby poskytla přiměřenou ochranu proti škodlivému rušení v obytných prostorách. Toto zařízení vytváří, užívá a může vyzařovat vysokofrekvenční energii. Pokud není instalováno a užíváno podle návodu, může způsobovat škodlivé rušení rádiové komunikace. Přesto však není možné zaručit, že se v některých instalacích rušení nevyskytne. Pokud přístroj způsobuje rušení rádiových a televizních přijímačů, což ověříte vypnutím a zapnutím přístroje, pokuste se rušení odstranit těmito způsoby:

- Přesměrujte nebo přemístěte anténu rušeného přístroje.
- Zvětšete vzdálenost mezi přístroji.
- Napájejte každý přístroj z jiné síťové zásuvky (na jiném okruhu).
- Poraďte se s prodejcem či jiným odborníkem.

Varování: Jakékoli změny či úpravy, které uživatel provede na výrobku bez výslovného schválení osobou zodpovědnou za schvalování, mohou způsobit ztrátu oprávnění používat výrobek.

### **Bezpečnostní upozornění BEZPEČNOST LASERU**

Tento přístroj používá laser. Nesnímejte kryty ani se nepokoušejte zařízení opravovat v připojeném stavu, hrozí poškození zraku.

#### **POZOR**

POUŽITÍ OVLÁDACÍCH PRVKŮ NEBO NASTAVENÍ NEBO POUŽITÍ PŘÍSTROJE JINÝM, NEŽ ZDE POPSANÝM ZPŮSOBEM, MŮŽE VÉST K NEBEZPEČNÉMU OZÁŘENÍ LASEROVÝM PAPRSKEM.

![](_page_30_Figure_12.jpeg)

**POZOR**  NEVIDITELNÉ OPTICKÉ ZÁŘENÍ. PO OTEVŘENÍ HROZÍ OZÁŘENÍ PAPRSKEM LASERU.

![](_page_30_Picture_170.jpeg)

![](_page_31_Picture_8.jpeg)

Další informace naleznete na internetové stránce: www.philips.com/storageupdates www.philips.com/storage

Technické údaje se mohou změnit bez upozornění. Všechny uvedené rozměry jsou přibližné. © 2006 Koninklijke Philips Electronics N.V.

Všechny uvedené rozměry jsou přibližné.

Reprodukce, kopírování, použití, modifikace, půjčování, pronájem, veřejné použití, překlad a/nebo šíření celého návodu nebo jeho částí je zakázáno bez předchozího písemného souhlasu Philips Electronics N.V.

![](_page_32_Picture_4.jpeg)

![](_page_32_Picture_5.jpeg)